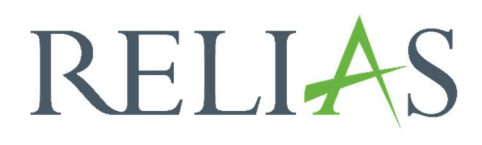

# Modulabschlüsse

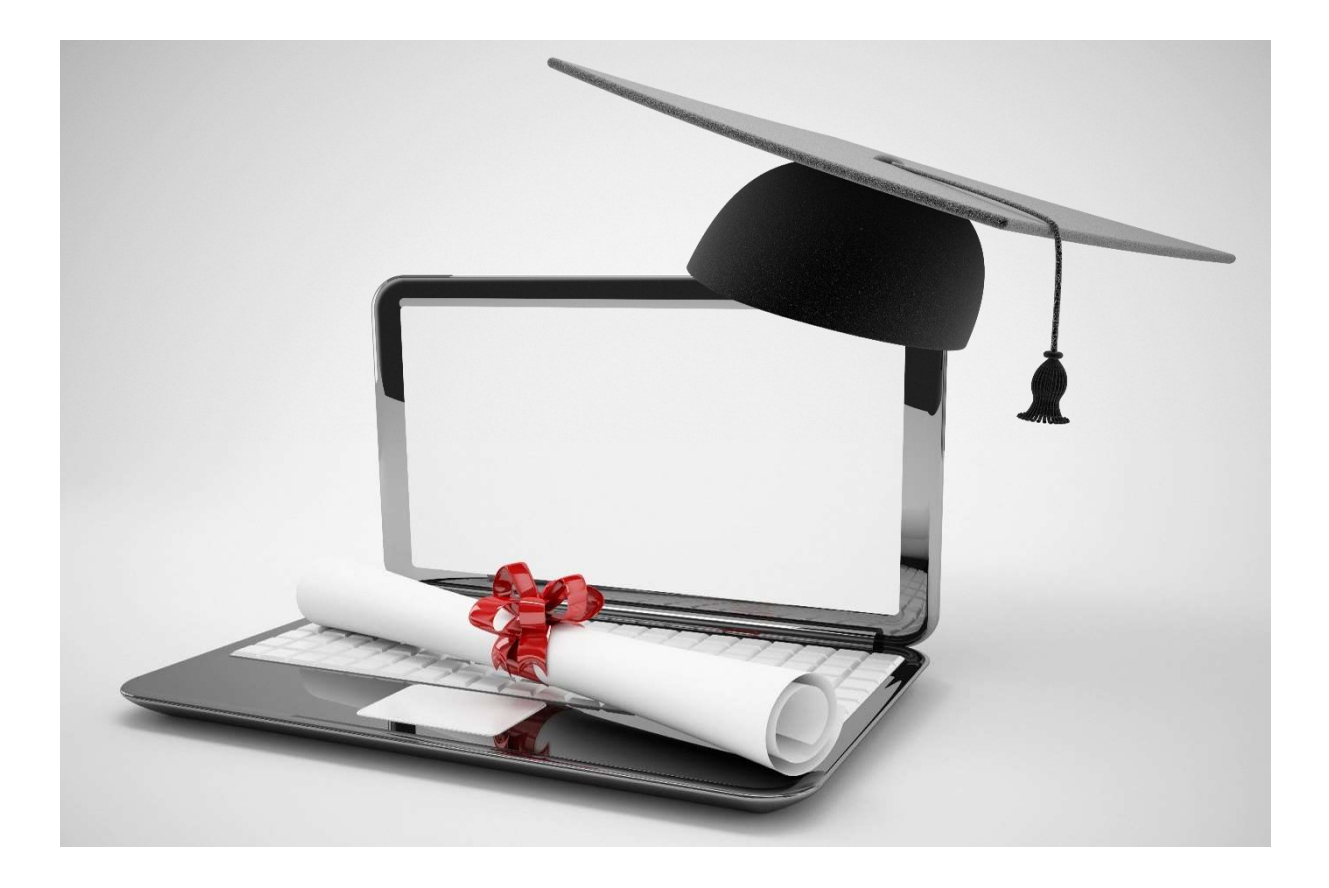

## Modulabschlüsse

Dieser Bericht ermöglicht es Ihnen, die Abschlüsse von Modulen (Online-Kursen, Präsenzveranstaltungen, etc.) einzusehen und zu kontrollieren, welche Lernenden vorgeschriebene Module abgeschlossen bzw. nicht abgeschlossen haben.

## Bericht erstellen

Um den Bericht "Modulabschlüsse" zu erstellen, klicken Sie auf den Menüpunkt "Berichte" und danach auf die Kachel "Kursanmeldungen und -abschlüsse (siehe Abbildung 1).

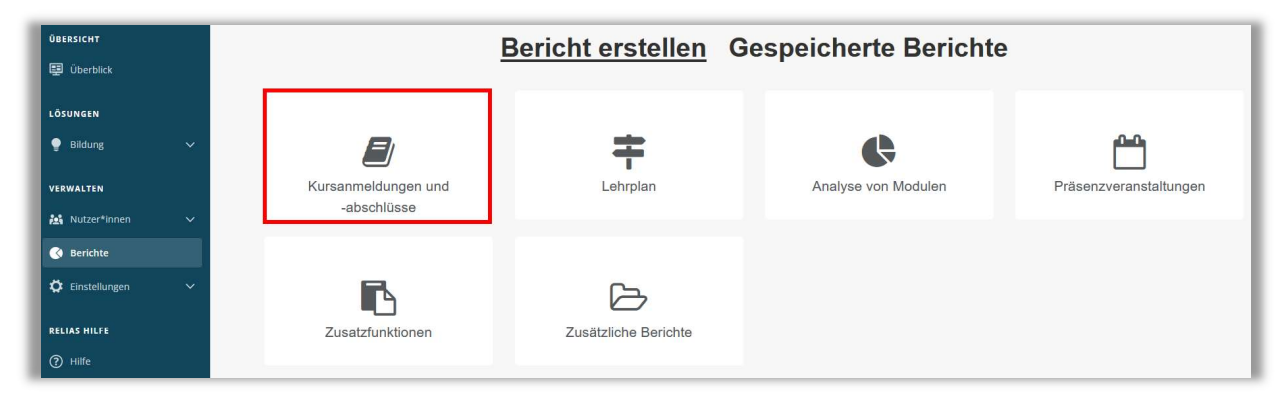

Abbildung 1 – Verschiedene Kategorien der Berichte

Klicken Sie nun auf den Titel "Modulabschlüsse" oder auf den Pfeil nach rechts um den Bericht zu öffnen (siehe Abbildung 2). Wenn Sie auf den Pfeil nach unten  $\overline{\mathbf{v}}$  klicken, erhalten Sie eine kurze Beschreibung der Berichtsart.

| Bericht Wählen |                                                                                                    | $\boldsymbol{\mathsf{x}}$ |
|----------------|----------------------------------------------------------------------------------------------------|---------------------------|
|                | Auswertung Lernimpulse                                                                                                    |                           |
|                | Modulabschlüsse<br>Dieser Bericht zeigt an, welche Lerner*innen ihre erforderlichen Module absolviert oder nicht absolviert<br>haben. |                           |
|                | Modulanmeldung und -status                                                                                                    |                           |
| $\checkmark$   | Übersicht des Modulstatus                                                                                                    |                           |
|                | Modulübereinstimmung                                                                                                    | ⋋                         |
|                | Zusammenfassung von Modulzeiten                                                                                                    |                           |
| $\checkmark$   | Anmeldestatus                                                                                                    |                           |
|                | Lernerstatus                                                                                                    | ⋋                         |
|                | Unterrichtsstunden                                                                                                    | ⋋                         |
|                | Fortbildungsmatrix                                                                                                    |                           |

Abbildung 2 – Auswahl Bericht "Modulabschlüsse"

## Abschnitt 1: Nach Organisationsstruktur filtern

Dieser Abschnitt ermöglicht es Ihnen, Ihre Berichterstellung auf Grundlage der Organisationsstruktur zu filtern. Klicken Sie hierfür in das Feld und wählen Sie im Drop-down-Menü die gewünschte Organisationsstruktur aus. (siehe Abbildung 3). Ohne eine Angabe in diesem Feld, werden standardmäßig alle Organisationsstrukturen ausgewählt.

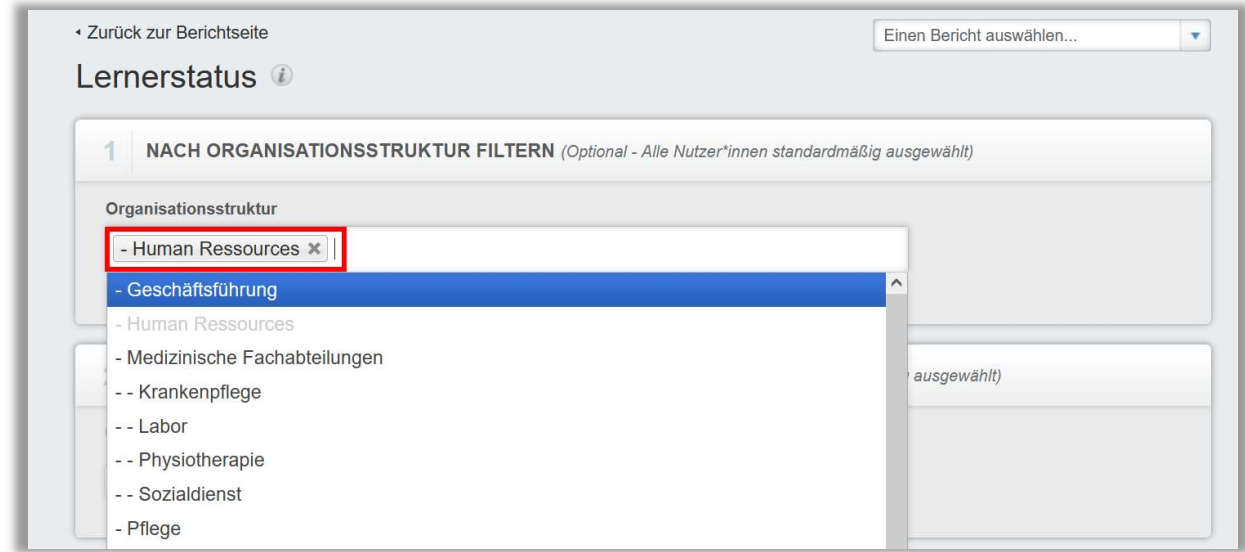

Abbildung 3 – Nach Organisationsstruktur filtern

## Abschnitt 2: Filtern nach Modulen oder Lehrplänen

Die Option "Filtern nach Modulen oder Lehrplänen" ermöglicht Ihnen die Berichterstattung nach einem einzelnen Modul, eine Gruppe von Modulen oder nach Lehrplänen zu filtern und auszuführen. Um ein Modul hinzuzufügen, klicken Sie auf "+Modul hinzufügen" (siehe Abbildung 4).

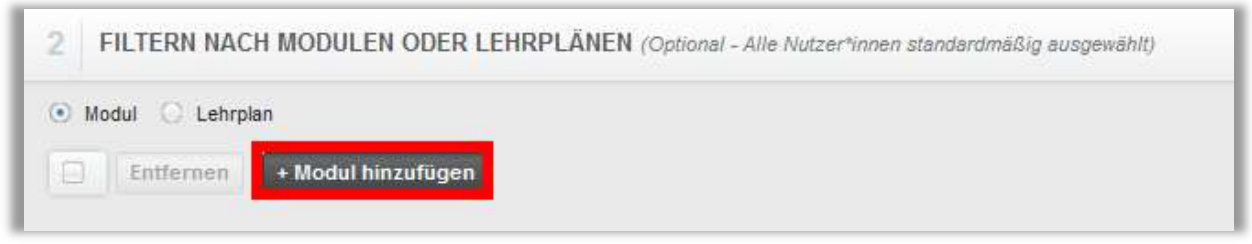

Abbildung 4 – Filtern nach Modulen oder Lehrplänen

In dem neuen Fenster aktivieren Sie die Kontrollkästchen neben den Modulen, für die Sie die Berichterstellung ausführen möchten und klicken dann auf die Schaltfläche "Hinzufügen".

Sie können zum schnelleren Finden eines bestimmten Moduls das Suchfeld nutzen. (siehe Abbildung 5).

Um die Berichterstellung für alle Module auszuführen, lassen Sie den Abschnitt frei.

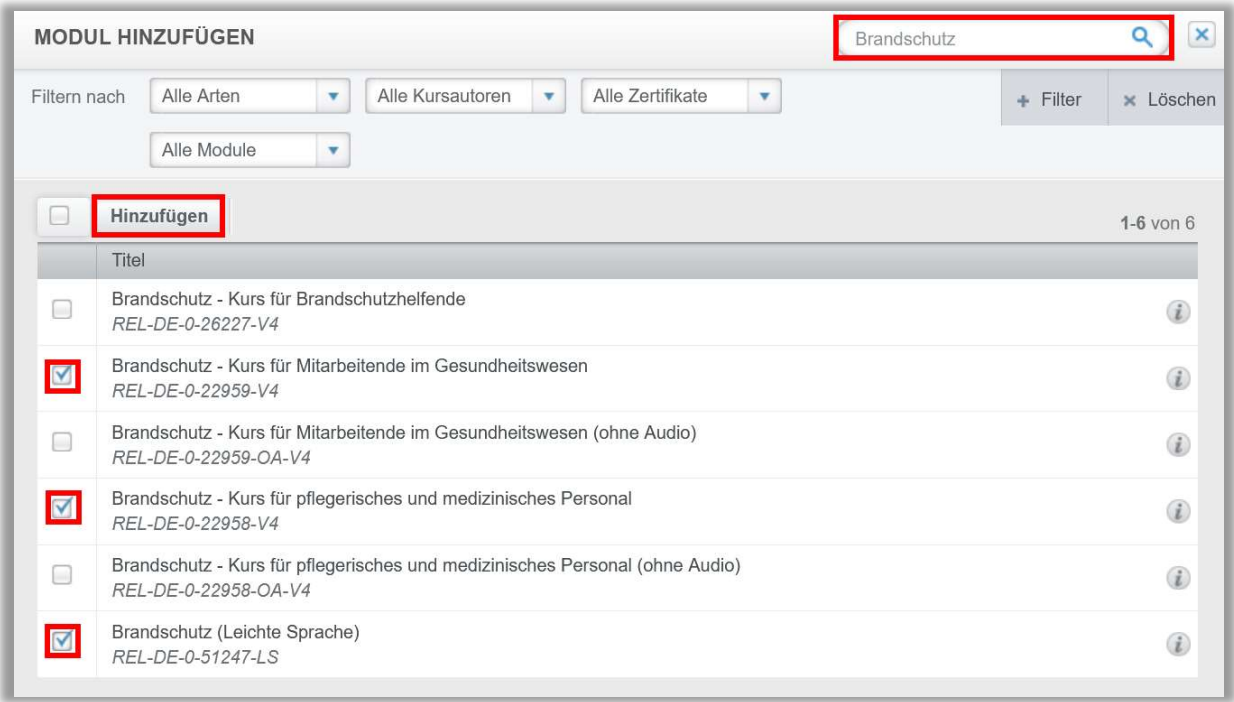

Abbildung 5 – Modul hinzufügen

### Abschnitt 3: Nach Benutzereigenschaften filtern

Hier können Sie festlegen, welche Lernenden in den Bericht aufgenommen werden sollen. Sie können die Eigenschaften filtern, um einen immer kleiner werdenden Bericht zu erhalten. Um den Bericht für alle Lernenden auszuführen, lassen Sie diese Felder leer (siehe Abbildung 6).

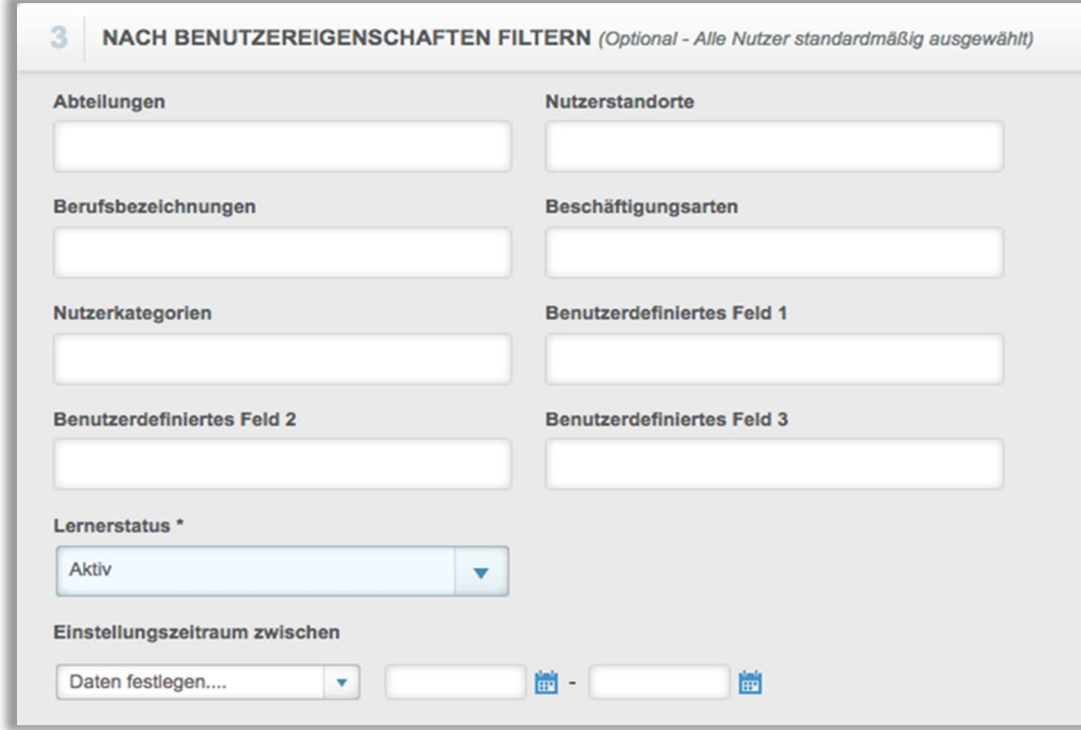

Abbildung 6 – Nach Benutzereigenschaften filtern

## Abschnitt 4: Berichtsausgabe

Die Berichtausgabe ermöglicht es Ihnen, zusätzliche Filterkriterien für Ihre Berichterstellung festzulegen. Im Feld "Modulstatus" können Sie zwischen folgenden drei Optionen wählen (siehe Abbildung 7):

Abgeschlossen – Es werden nur Lernende angezeigt, die bereits ein Modul absolviert haben.

Nicht abgeschlossen – Es werden alle Lernenden angezeigt, die noch keine Module absolviert haben.

Alle – Es werden alle Lernenden angezeigt, egal, ob ein Modul bereits absolviert wurde oder noch nicht absolviert wurde.

Im Feld "Einzelne/Mehrere" können Sie den Bericht für alle Lernenden oder einzelne Lernende ausführen.

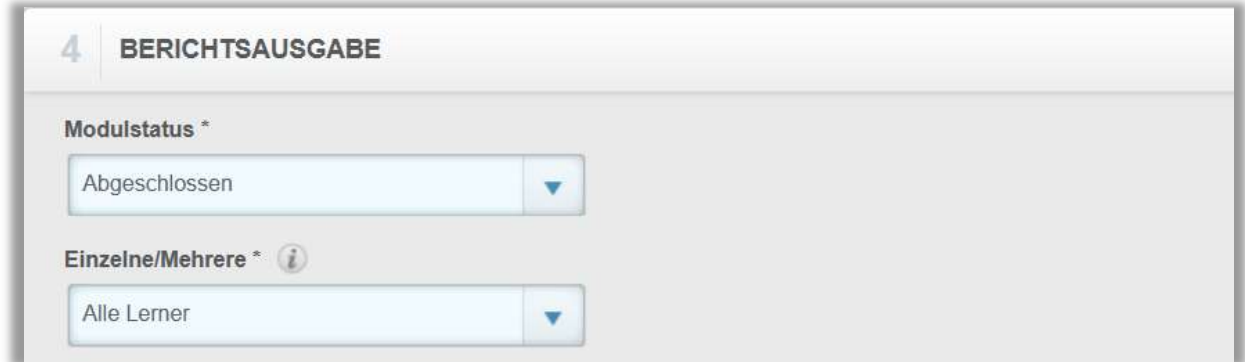

Abbildung 7 - Berichtsausgabe

Sie haben auch die Möglichkeit, jeden Lernenden auf einer separaten Seite anzuzeigen und externe Schulungen einzusehen, für die sich Lernende eingeschrieben haben. Außerdem können Sie bestimmen, ob angerechnete Stunden in dem Bericht mit aufgenommen werden sollen (siehe Abbildung 8).

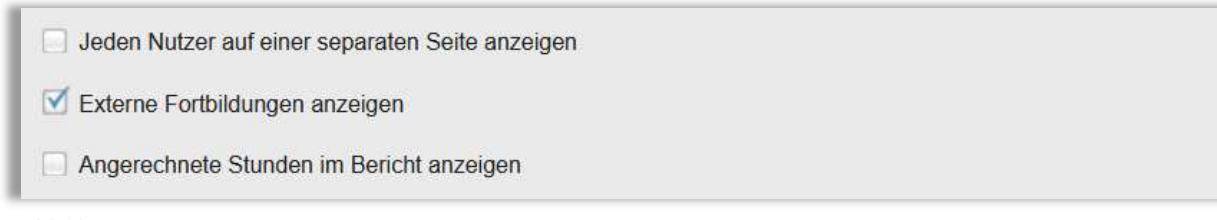

Abbildung 8 – Weitere Optionen

Abschließend können Sie die Datenart auswählen (siehe Abbildung 9). Setzen Sie diese auf "Abgeschlossen", um anzuzeigen, welche Module innerhalb eines bestimmten Zeitraumes abgeschlossen wurden. Alternativ können Sie die Datenart "Zeitspanne der Fälligkeitstermine" wählen, um anzuzeigen, welche Module in dieser Zeitspanne abgeschlossen wurden oder nicht, je nachdem, ob das Fälligkeitsdatum innerhalb des von Ihnen gewählten Bereichs liegt.

Bitte beachten Sie: Wenn Sie einen Bericht erstellen mit dem Kursstatus "Nicht abgeschlossen" oder "Alle", wählen Sie in der Datenart "Alle Module ohne Fälligkeitsdatum anzeigen, z. B. Präsenzveranstaltungen und Wahlmodule" aus.

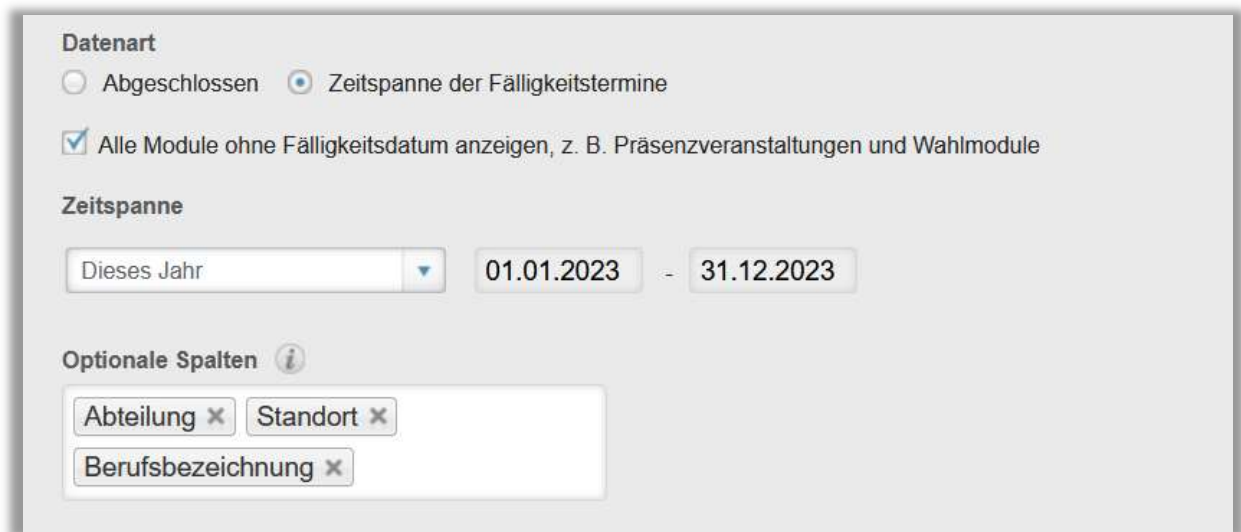

Abbildung 93 – Datenart, Zeitspanne und optionale Spalten

Sie können eine voreingestellte Zeitspanne aus dem Drop-down-Menü auswählen oder die Daten manuell angeben. In dem Feld "Optionale Spalten" können Sie die Spalten abwählen, die nicht im Bericht angezeigt werden sollen.

Bitte beachten Sie: Dieser Bericht zeigt die Spalte der Abschlussart als eine voreingestellte Spalte an. Diese Spalte enthält Informationen darüber, ob das Modul online durch den Lernenden (Online-Abschluss) abgeschlossen wurde oder ob das Modul von einer Führungskraft, einem\*r Dozent\*in oder einem\*r Administrator\*in als "abgeschlossen" gekennzeichnet wurde.

Um den Bericht abzuschließen, klicken Sie bitte auf "Bericht ausführen" (siehe Abbildung 10). Geben Sie dem System nun einen Augenblick Zeit, den gewünschten Bericht zu erstellen.

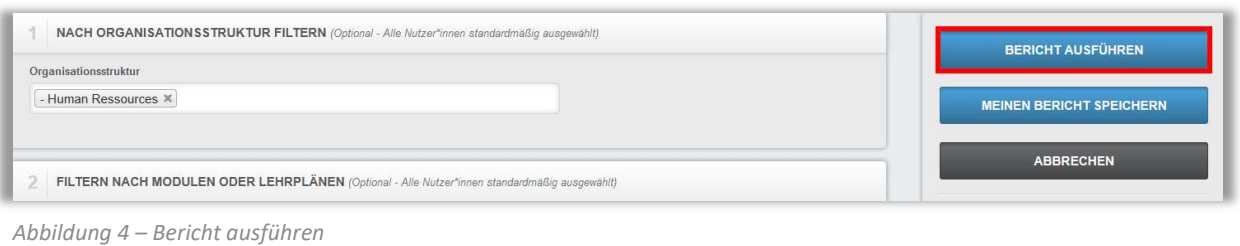

### Sie erhalten nun folgende Übersicht:

Grafische Darstellung: Die Ergebnisse des Modulabschlussverlaufs enthalten ein exportierbares Diagramm, das Ihre Berichtsdaten zusammenfasst. Die Daten des Diagramms können mit Hilfe des Drop-down-Menüs, unterhalb des Diagramms angepasst werden (siehe Abbildung 11).

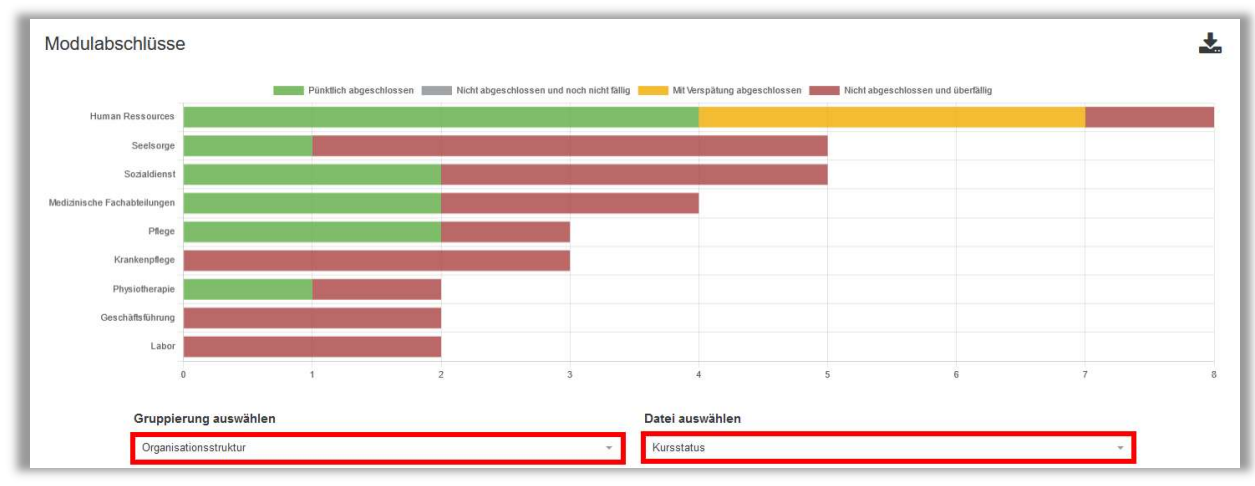

Abbildung 5 – Balkendiagramm nach Organisationsstruktur sortiert

Daten: Die Datensätze aus der Berichtsausgabe werden tabellarisch dargestellt und können als Zusammenfassung oder als vollständige Daten (Voll) angezeigt werden (siehe Abbildung 12). Die Übersicht kann über das "Disketten-Symbol" in folgende Formate exportiert werden:

- Word
- $\bullet$  Fxcel
- PowerPoint
- $\bullet$  PDF
- TIFF-Datei
- MHTML
- $\bullet$  CSV
- XML

| Voll<br>$\mathbb{N}$<br>of 2<br>ч | Zusammenfassung<br>$\triangleright$<br>中<br>₽ |                | <b>以一</b><br>Find  <br>Next |                                              |                                                                      |               |                                                             |             |
|-----------------------------------|-----------------------------------------------|----------------|-----------------------------|----------------------------------------------|----------------------------------------------------------------------|---------------|-------------------------------------------------------------|-------------|
| Nutzer-<br>Identifizierung        | Lerner*in ±                                   | Abteilung ±    |                             | Nutzerstandort & Berufsbezeichnung & Modul & |                                                                      | Status ±      | Abgeschlossen ±                                             | Fälligkeits |
| 5993492                           | Arbeitsam, Anton                              | Physiotherapie |                             | Physiotherapeut*in                           | Arbeitsschutz - Kurs für<br>administratives Personal<br>(ohne Audio) | Abgeschlossen | 06.01.2023 09:16:32 W.<br>Europe Standard Time<br><b>CT</b> | 04 02 2023  |
| 5993493                           | Beruf, Berta                                  | Pflege         |                             | Altenpfleger*in                              | Arbeitsschutz - Kurs für<br>administratives Personal<br>(ohne Audio) | Abgeschlossen | 09.01.2023                                                  | 04.02.2023  |
| 5993508                           | Clever, Carl                                  |                |                             |                                              | Arbeitsschutz - Kurs für<br>administratives Personal<br>(ohne Audio) | Abgeschlossen | 09.01.2023                                                  | 04.02.2023  |

Abbildung 12 – Datenansicht (Voll)

Filter: Sie können hier Ihre ausgewählten Filterkriterien einsehen (siehe Abbildung 13).

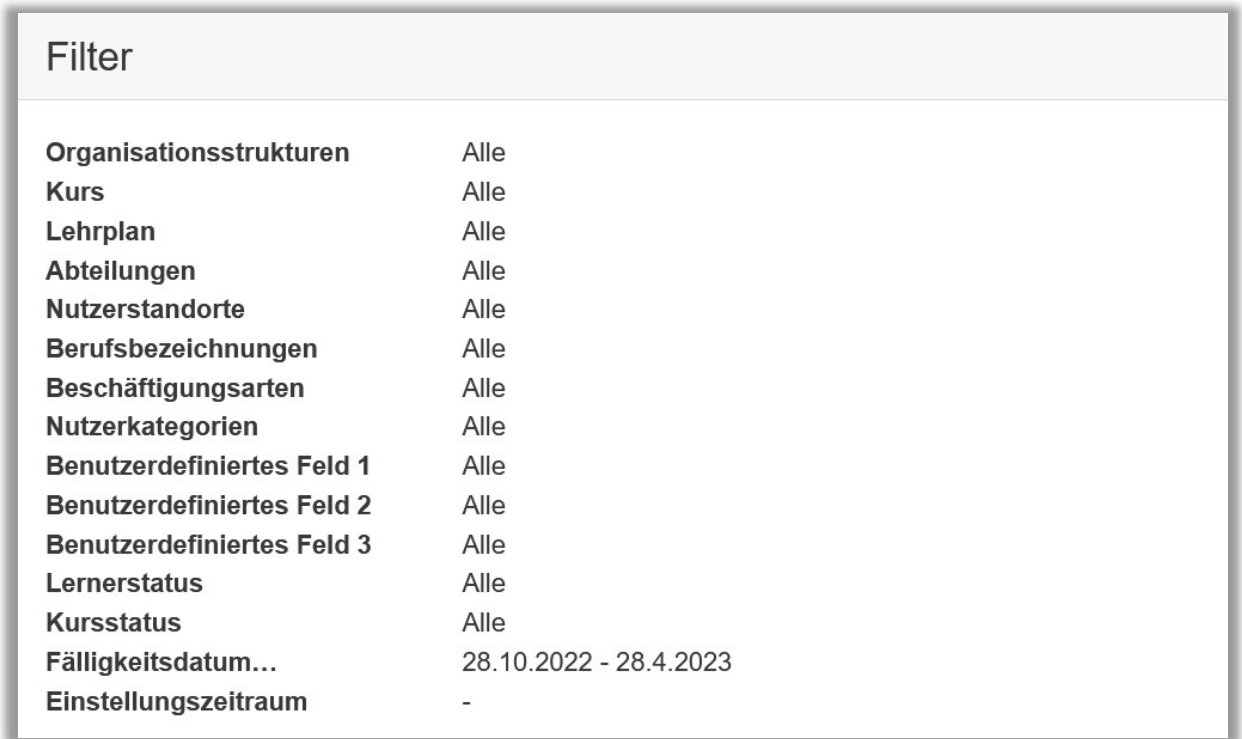

Abbildung 6 – Eingestellte Filterparameter

Über die Schaltfläche "Filter bearbeiten" ganz oben rechts können Sie Ihre Eingaben anpassen (siehe Abbildung 14).

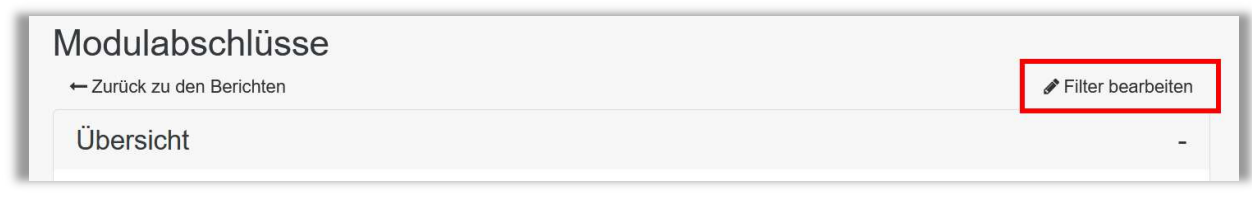

Abbildung 7 –Filter bearbeiten